## **Conflict Dashboard and its components**

When you **Copy Data with Sync** from DOORS, DOORS Next Generation, HP Application Lifecycle projects, or CSV Data Sources, DataHub keeps track of the changes of both source and target nodes. When a node is changed, moved, or deleted on the source or target side, you can perform data synchronization using the **Conflict Dashboard**.

To access the **Conflict Dashboard**

- 1. [Copy Data with Sync,](https://docs.nomagic.com/display/CDH190/Copy+Data+with+Sync+operations) then edit, move, or delete some of these nodes.
- 2. In **DataHub Explorer**, right-click a node and select **Check DHLink Changes** or **Check DHLink Changes Recursively**. The **Conflict Dashboard** dialog opens.

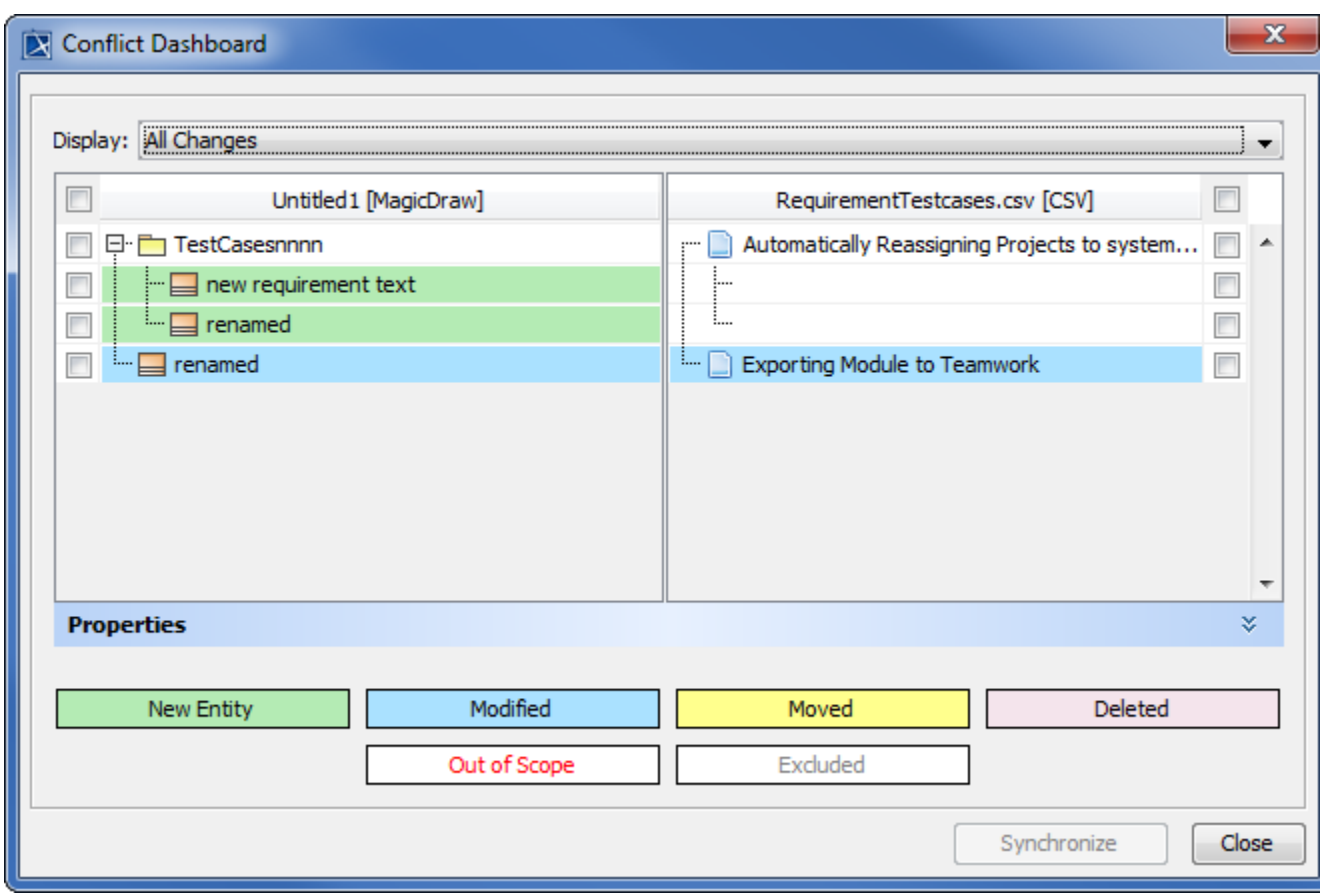

The **Conflict Dashboard** is comprised of the following components

- Source and Target data trees
- **Display** drop-down list
- **Properties** panel
- Node changes in colors
- Synchronize and close buttons

The **Display** drop-down list, **Properties** panel, and node changes in colors are explained below.

## **Display drop-down list**

The **Display** drop-down list allows you to filter the pending synchronizations according to type of modifications.

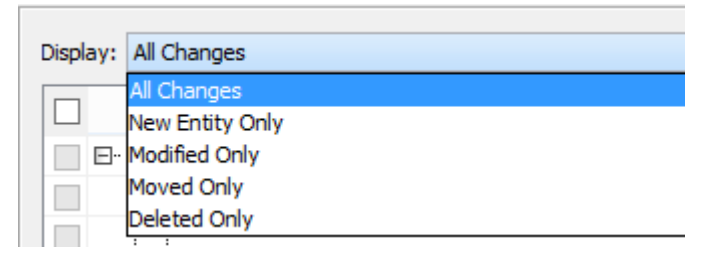

The Display drop-down list in the Conflict Dashboard.

## **Properties panel**

The Conflict Dashboard **Properties** panel shows the properties and attributes of the source and target nodes.

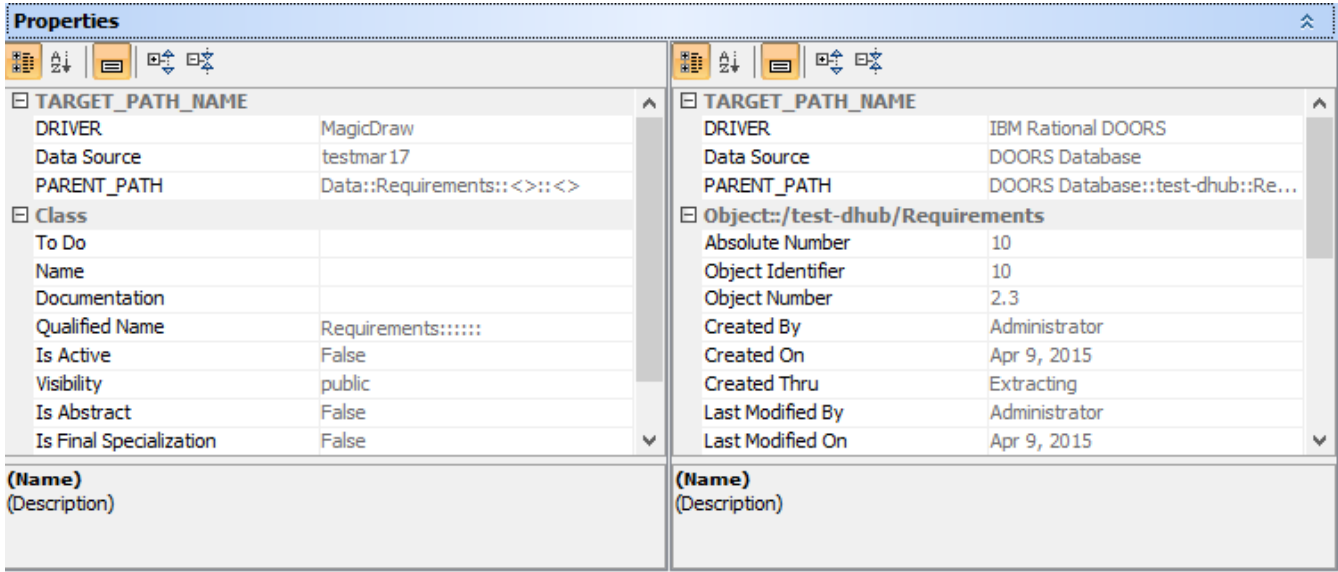

The Conflict Dashboard Properties panel.

## **Node changes in colors**

The **Conflict Dashboard** displays node changes in colors explained in the following table

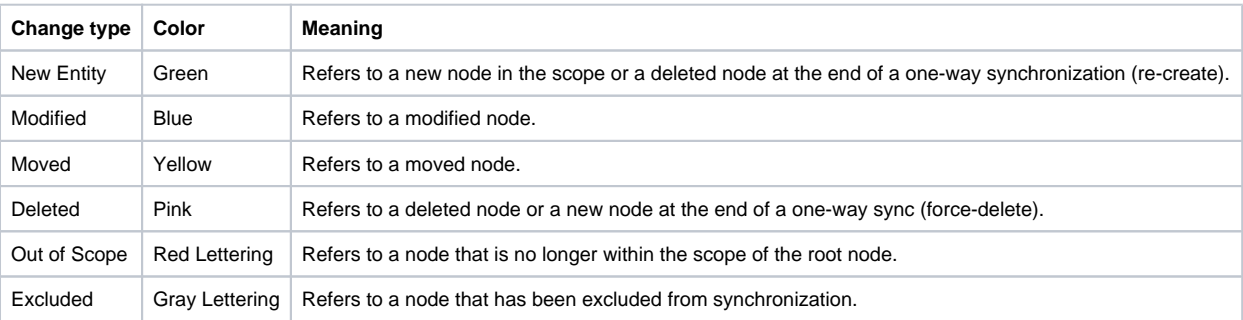

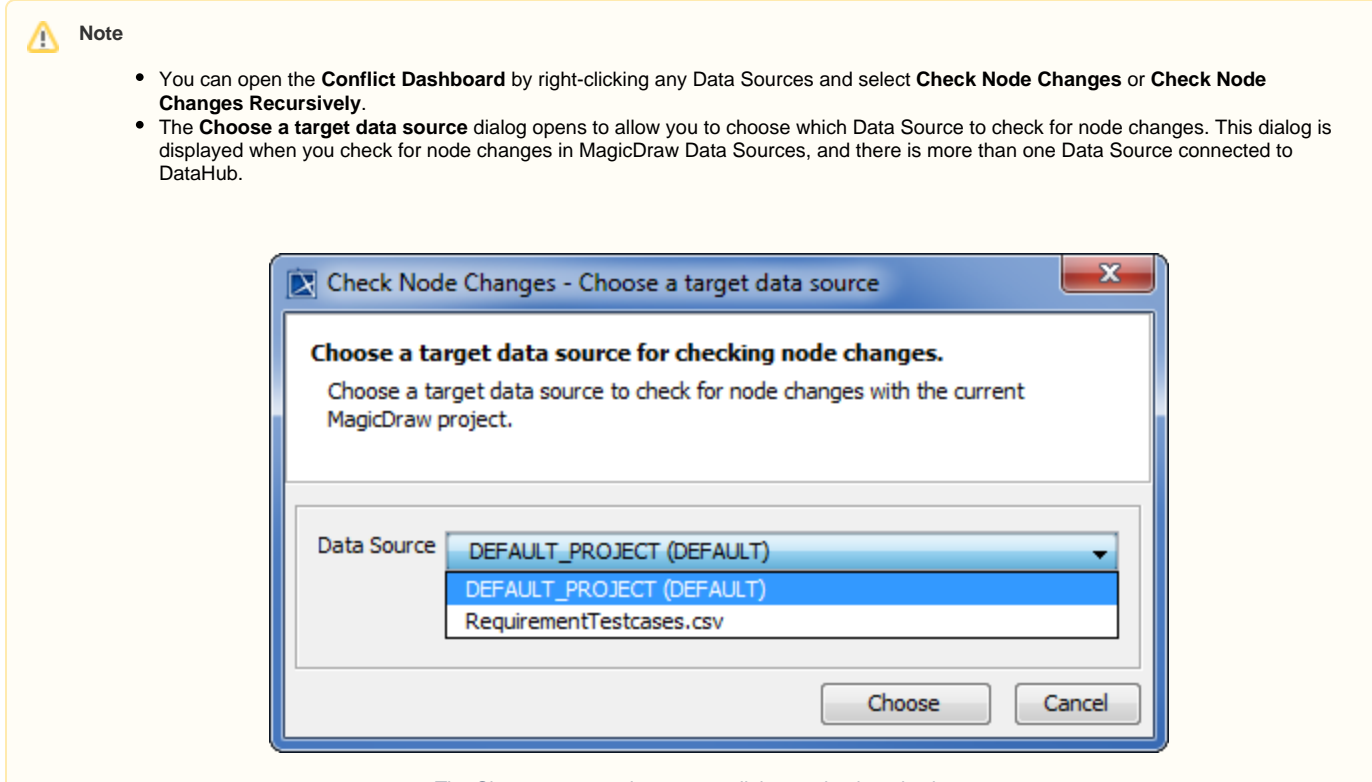

The Choose a target data source dialog to check node changes.